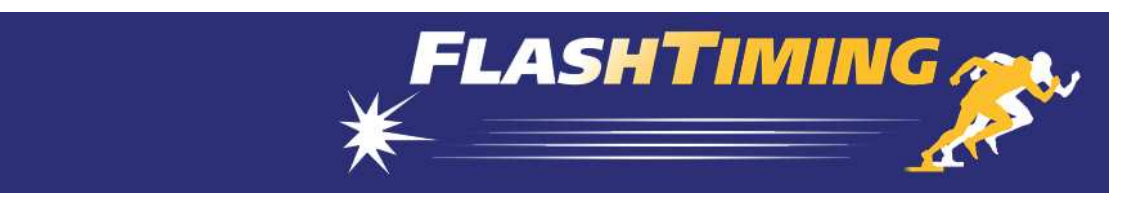

## FlashTiming FT-FAT120 Start-Up Instructions

These instructions will guide you through the initial setup of your  $FT-FAT120$  FlashTiming system. The first step is to install the software. Insert the FlashTiming CD in to the computer and run **Setup120**. Do not connect the camera or the USB radio to the computer until instructed to do so by the installer. Next, set up the camera and the  $FT-$ FAT120 radios.

- 1. Connect the camera to the computer
	- a. Attached the right angle antenna to the bottom of the camera cover.
	- b. Attach the power cord to the black Power Over Ethernet injector (POE). Plug the power cord into a standard wall outlet.
	- c. Connect the camera to the (POE) with a Cat6 Ethernet cable. The system comes with a 15ft blue cable for this purpose. Plug one end of the cable into the Ethernet port on the bottom of the camera cover. Plug the other end of the cable into the Ethernet port on the side of the POE labeled OUT.
	- d. Connect the POE injector to the computer with a 3ft Cat6 cable. A 3ft Cat6 cable is provided Plug one end of the cable into the Ethernet port on the side of the POE labeled IN. Plug the other end of the cable into the Ethernet port on your computer. You must have a 1Gbit Ethernet port for the camera to obtain 120 frames per second.

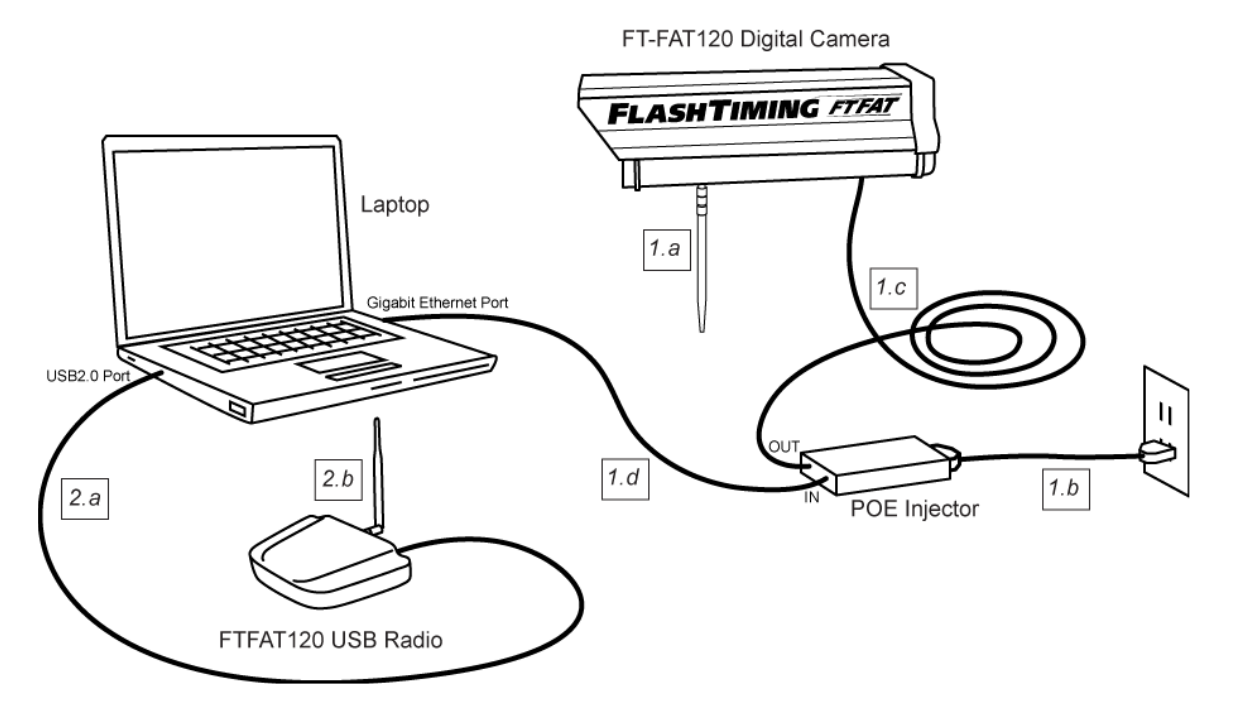

You must use a 1Gbit (or faster) router when networking multiple computers. To do so, use CAT6 Ethernet cables and:

- a. Connect the computer to the router.
- b. Connect the router to the port on the POE labeled IN.
- c. Connect the other computers to the router.

The capture computer is the only computer that needs to have a 1Gbit Ethernet port. The other computers can have a 100Mbit Ethernet port.

2. Connect the USB radio to the computer

- a. Use the USB cable to connect the USB radio to the computer
- b. Attached the right angle antenna to the USB. Use the external antenna if in a metal press box or another setting that may impede the radios from communicating.
- 3. Setup the FT-FAT starter unit.
	- a. Insert 3 AA batteries in the back of the starter unit. Units default to channel 2 and will beep 3 times when you install the battery
	- b. Attach the Straight antenna to the top of the starter unit.

The next step is to run the application, start a race and capture a trial video. Turn off Windows Firewall and any  $3<sup>rd</sup>$  party security application. Shut down all other applications before starting the application.

Launch the FlashTiming program and select Video Capture from the start screen. You will see live feed from the video in the preview area. See the section, Camera IP Address (3.3.4), in the manual if you don't have an image.

Click the **Configure** button on the left side of the screen to bring up the Configure Window. In the Configure Window:

- 1. Click Create Folder for New Meet.
- 2. Enter a Meet Name, such as "Test", click Create Meet and then click OK.
- 3. In the Configure Window, select None as your Meet Management Software and then click **OK** to close the Configure Window.

You're now ready to capture. Click the **Capture** button. Wait a few seconds and click **Stop**. Click the **Stop** button. The **Select File Name** window appears. You may create a filename by selecting items from the menus or simply type a name in the text box at the bottom of the dialog. Click Okay. A standard Windows Save Dialog appears. Click Save.

The saved file will appear in the list of captured videos on the left side. Select the file name and click **Review Video** at the bottom of the list. This takes you to the Review screen and opens the video in the preview area. Use the control buttons underneath the preview area to play your video. Navigate through your video with the track bar, the left and right keyboard arrows or the mouse scroll wheel.

Click View from the menu bar and then click Video Capture to return to the capture screen.

The final step is to capture a video with times.

- 1. Press the green button on the  $FT-FAT120$  Starter Unit. This will send an "Are you ready?" signal to the computer. The green light on the starter and the green button on the computer will flash.
- 2. Press the green button on the computer. This sends the " $I'm$  ready" signal back to the starter and the green buttons will turn solid on both computer and the starter unit.
- 3. The race is now ready to start. Fire a starting pistol or simulate the start with either a loud sound or a vibration, such as slapping the speaker holes on the starter unit. The red and green lights on the starter will turn on when the start is detected. You'll see the race time appear in red above the preview area on the capture screen. The video in the preview area and the race time will pause for a couple of seconds when the race starts while the system initializes the race clock. This is normal behavior.
- 4. Press the **Capture** button above the preview area. Record some movement with the video camera, press **Stop** and save the file.
- 5. Review the video by selecting the filename from the captured video list and clicking Review Video.

You have just captured and reviewed your first two videos. Mostly likely, you will use multiple computers to run your meet so that you can capture the current race and review previous races at the same time. Refer to the manual on how to set up multiple computers, set up the capture folders and general direction on running your meets.

For questions or technical support, please email support@flashtiming.com. You may also call 971.998.2349 between 8:00 AM and 9:00 PM Pacific Standard Time.